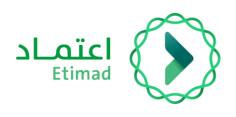

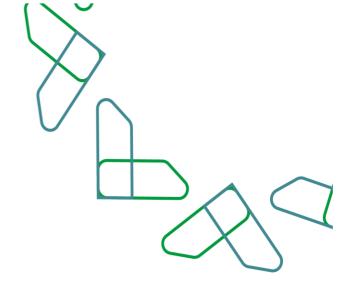

# **User Manual**

API Portal Subscribing to an API Product
Version 1.2

Version 1.2

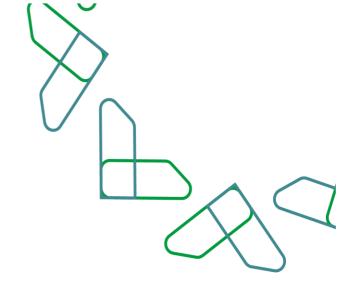

# **Table of content**

# **API Portal**

| API Portal                                |    |
|-------------------------------------------|----|
| "icibo                                    |    |
| OG2/11.                                   |    |
| introduction                              | 03 |
| Description of the service and work rules | 04 |
| Service workflow                          | 05 |
| User instructions                         | 06 |

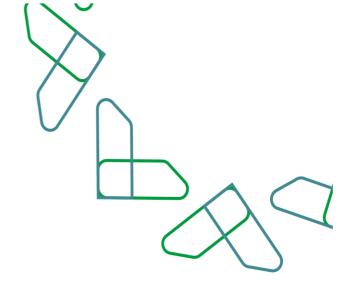

# Introduction

In line with the vision of the Kingdom of Saudi Arabia 2030 in building a digital government, improving work efficiency, increasing the effectiveness of projects according to the needs of the national economy, and activating the role of the digital economy, the Etimad platform launched the API Portal, which in turn enables beneficiaries from the government, private and financial sectors to develop innovative products and services using the data and services available on The Etimad platform through the latest methods of connectivity and integration in a digital and seamless manner.

### **Contribution and impact:**

- Providing a better user experience for government agencies, the private sector, and the financial and banking sectors by providing the center's services through the software application interface
- Developing innovative applications by the private and public sectors using available products and services
- Ease of access to services and products, development of procedures, and automation of paper-based processes
- Saving time and effort for beneficiaries from the private sector and the banking sector
- Creating new job opportunities and new economic fields that support the growth of the digital economy
- Enhancing transparency

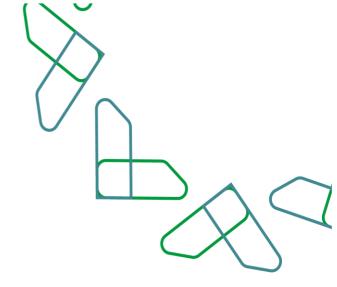

# **Service description**

The API Portal is concerned with providing software application interface services to government and private stakeholders to use the data, services and products provided by the platform in an innovative and digital way. By browsing the services and products catalog to access the description of the mechanism of the services and obtaining the linking and integration files.

This service aims to enable the registered developers to review the available products list and apply for a subscription request for a product.

### **Services provided:**

- Browse the content of the catalog of products and services.
- Downloading the integration file.
- Benefitting from the pre-production environment.
- Subscribe to products and services and obtain access keys.
- View and pay bills through SADAD.

# **Business Rules**

- 1- The user wishing to benefit from the API Portal must register in Etimad platform.
- 2- The user wishing to benefit from the API Portal must gain the necessary credentials.
- 3- The user wishing to benefit from the API Portal must agree to the terms and conditions of the portal.

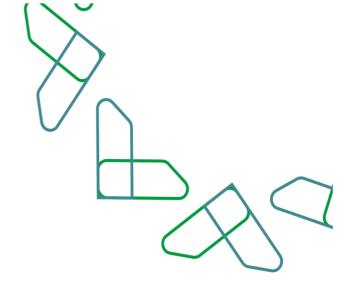

# **Service Workflow**

O1

Log in to the API

portal

**O2**Browse products and services directory

03 Sign In

O4
Submit a
subscription
request to a product

O5
Access the production environment

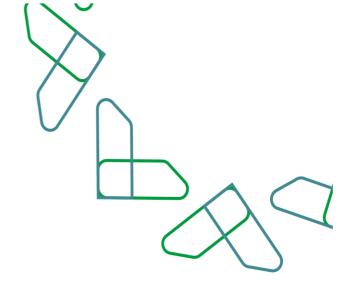

# **User instructions**

### Step One: Explore the products

Go to the products page by visiting the API portal (apiportal.etimad.sa)

and explore the list of available products and services before you start creating your own application and benefiting from the services.

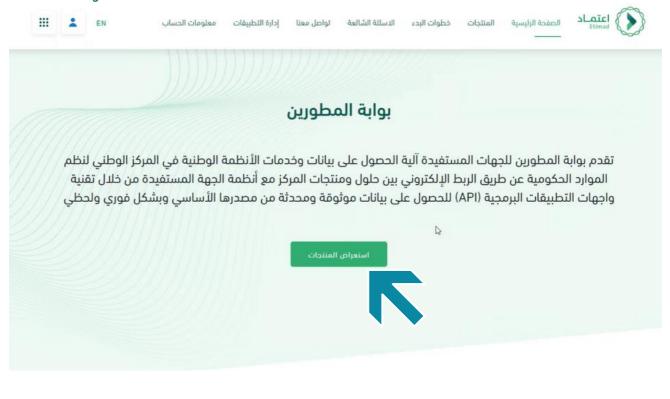

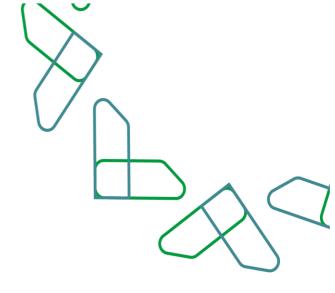

### **Step Two: Filter Products**

The user can filter the display of products and view the available products or products on trial or view them all by clicking on "All".

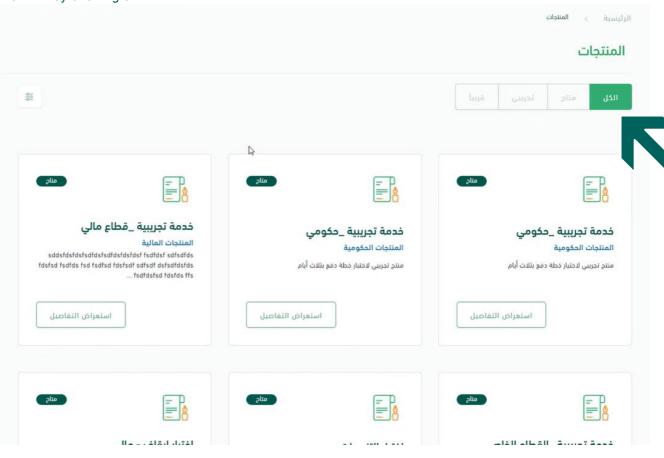

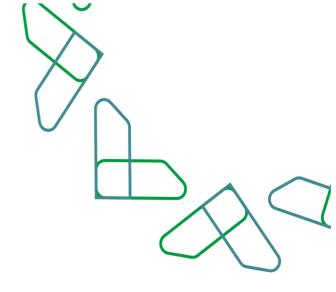

### Step Three: View the product details

In case the user wants to view product details, they can click on the "View Details" button to display a window with the details of the selected product.

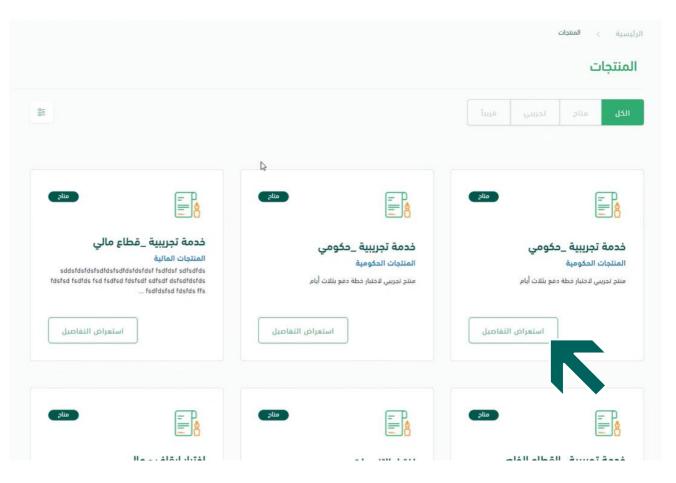

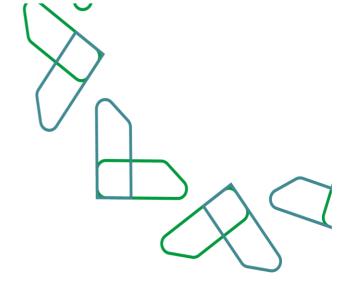

# Step Four: View the product details page

The user can view the product details and review the product overview with the option to subscribe to the product.

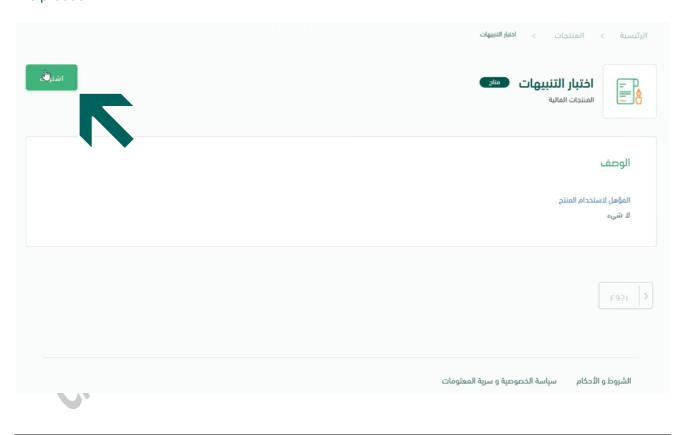

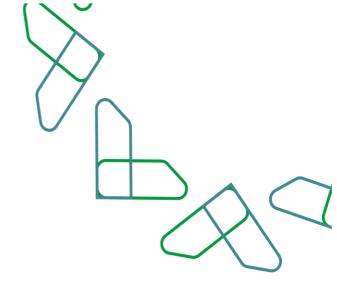

# Step Five: Review new subscription details

This page shows the subscription details to a new product, as well as the billing mechanism, its role and the value of the financial compensation for each query. The user can click on the 'subscribe' button to subscribe to the product

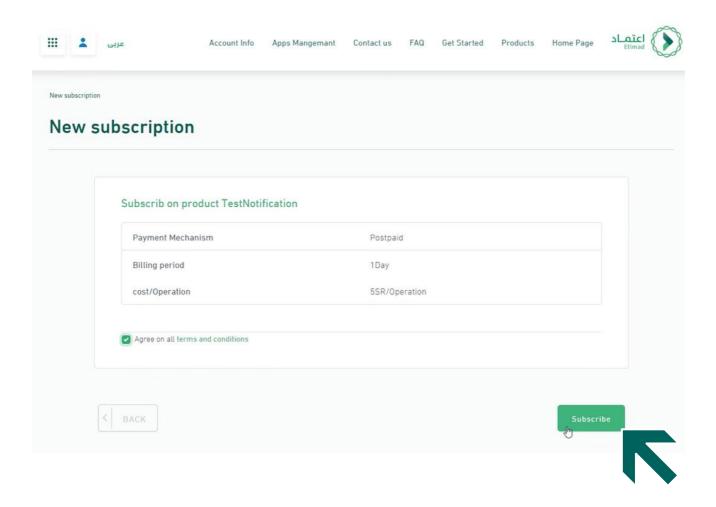

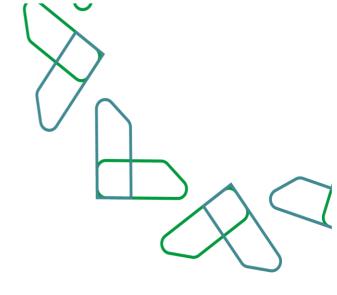

# **Step Six: Confirming the subscription**

After clicking on the subscription option, a pop -up window will appear to confirm the subscription, the user can click (confirm) to confirm the subscription

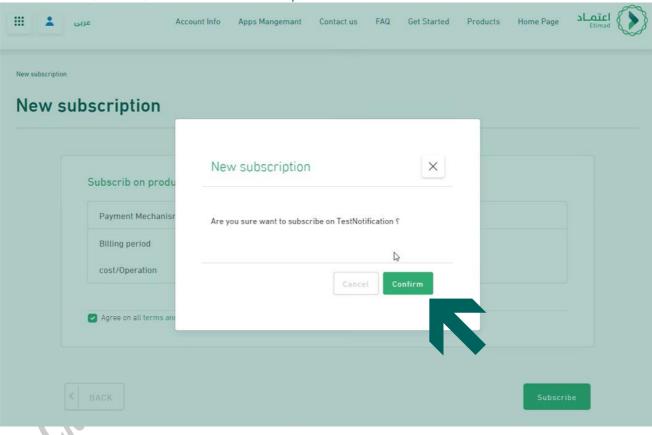

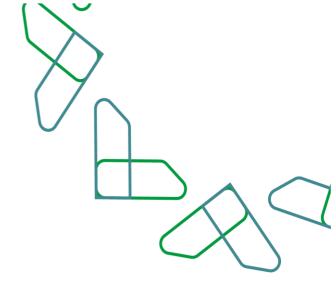

# Thank You

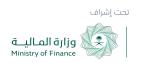

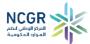

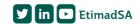